# Adding a Kaltura Video Quiz to Content (using the HTML Editor) in D2L – Kaltura Tutorial

This tutorial is designed for faculty who have previous experience using D2L, and who have created a Video Quiz through **My Media** in D2L. For further information or assistance, go to our [Team Dynamix](https://camosun.teamdynamix.com/TDClient/67/Portal/Requests/ServiceCatalog?CategoryID=523)  [Support portal](https://camosun.teamdynamix.com/TDClient/67/Portal/Requests/ServiceCatalog?CategoryID=523) and click the appropriate Category to submit a ticket.

## Scenario

This tutorial will cover the steps involved when you wish to embed an Interactive Video Quiz into the HTML Editor in D2L (for example, into a page in the Content tool). Adding a Video Quiz to the HTML editor allows you to create context around it, however when a Video Quiz is embedded in the HTML editor, the results can NOT be sent to the Grades. See the tutorial *Connecting a Video Quiz to a Grade Item* for more information.

For the purposes of this tutorial, we will be embedding a Video Quiz into a Topic page in the Content tool.

### Steps

- 1. Go to your course in D2L.
- 2. Go to **Content**.
- 3. Click the title of the Module to which you want to add a video quiz. Click **New** and select **Create a File**.

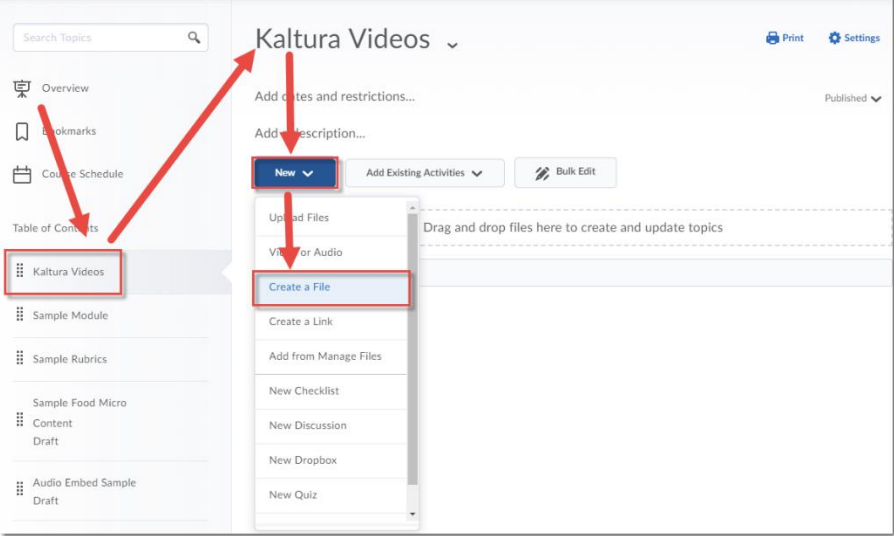

This content is licensed under [a Creative Commons Attribution 4.0 International Licence.I](https://creativecommons.org/licenses/by/4.0/)cons by the [Noun](https://creativecommons.org/website-icons/) Project.

4. Give your page a **Title** and then add some text to the HTML editor box. Hit Enter to make sure your cursor is below your text – this is where we will place the Video Quiz.

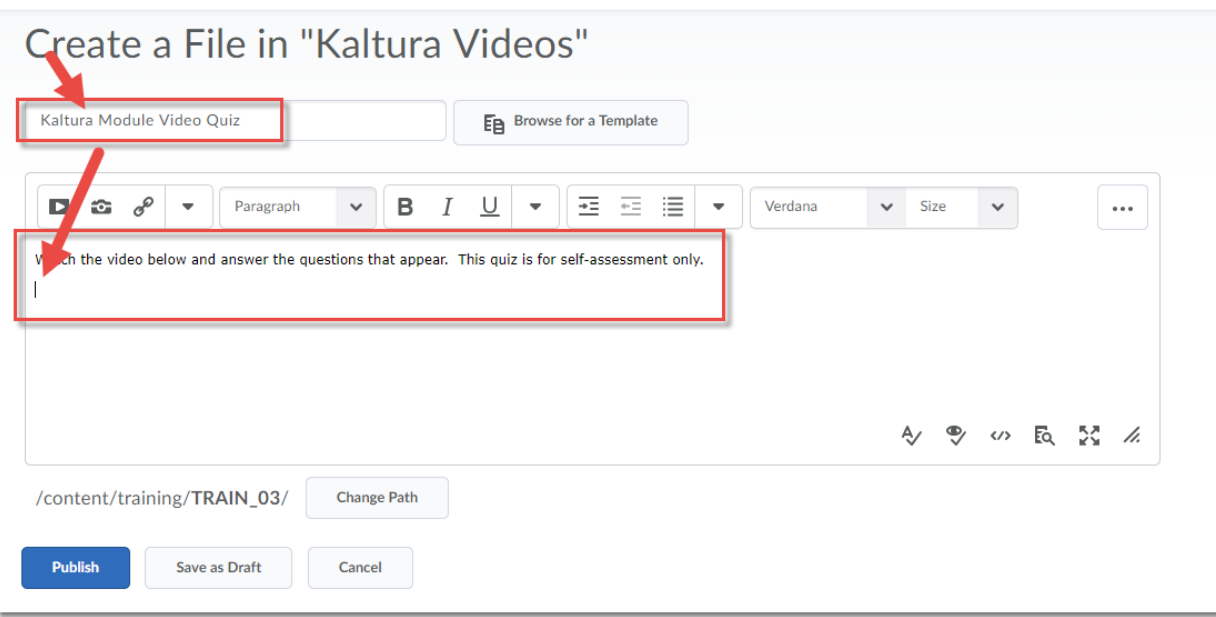

5. Click **Insert Stuff**.

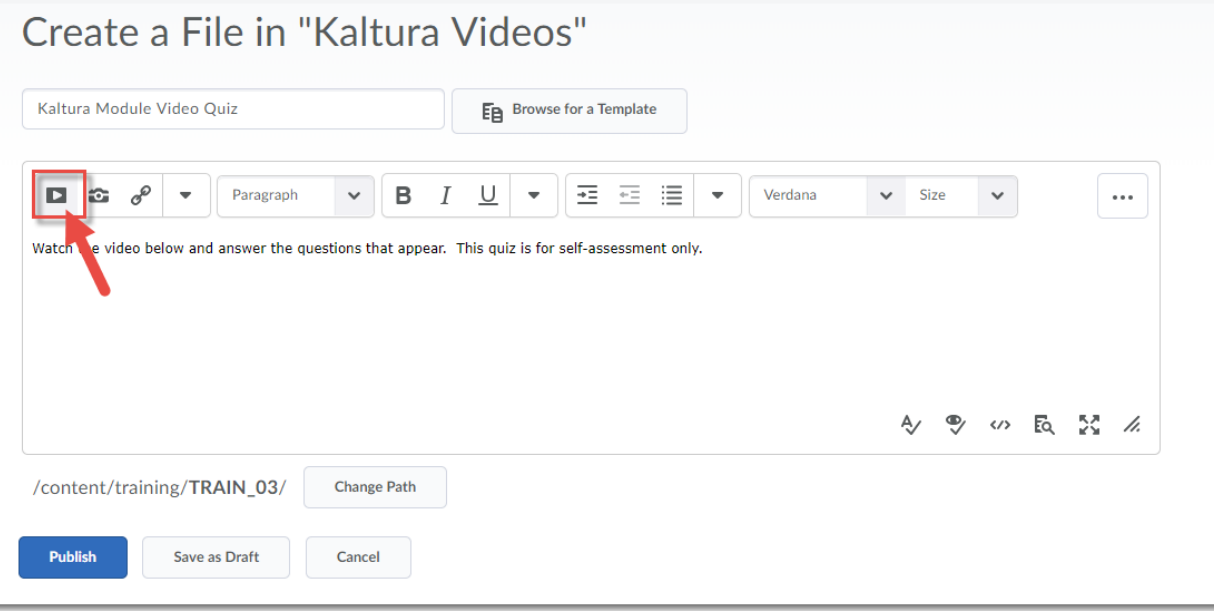

 $\overline{0}$ (cc This content is licensed under [a Creative Commons Attribution 4.0 International Licence.I](https://creativecommons.org/licenses/by/4.0/)cons by the [Noun](https://creativecommons.org/website-icons/) Project.

#### 6. Click **Add from My Media**.

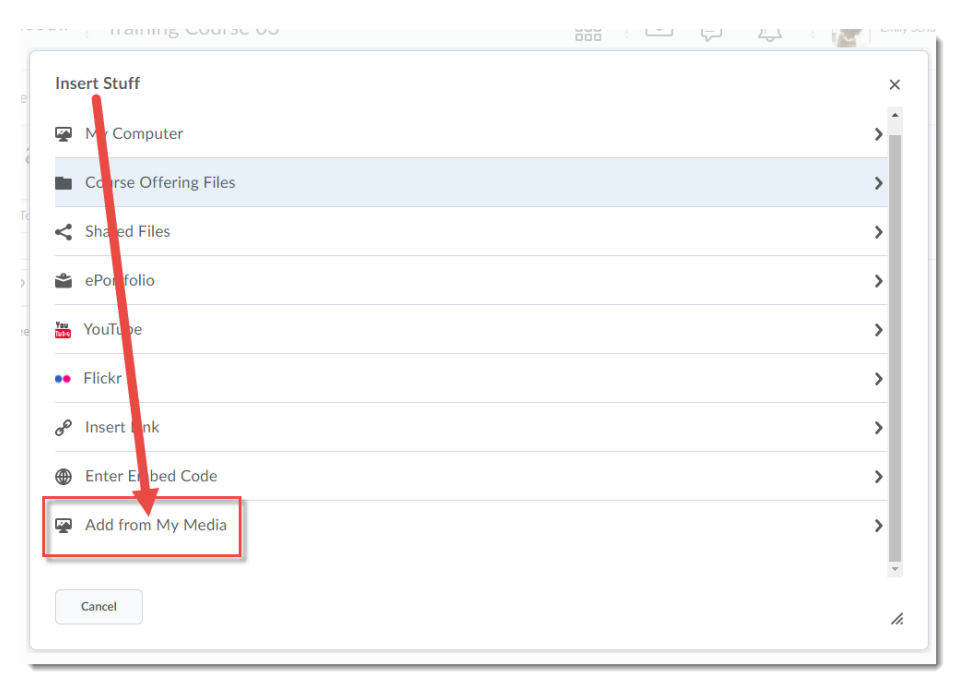

7. Find the Video Quiz you want to embed, and click **Embed**.

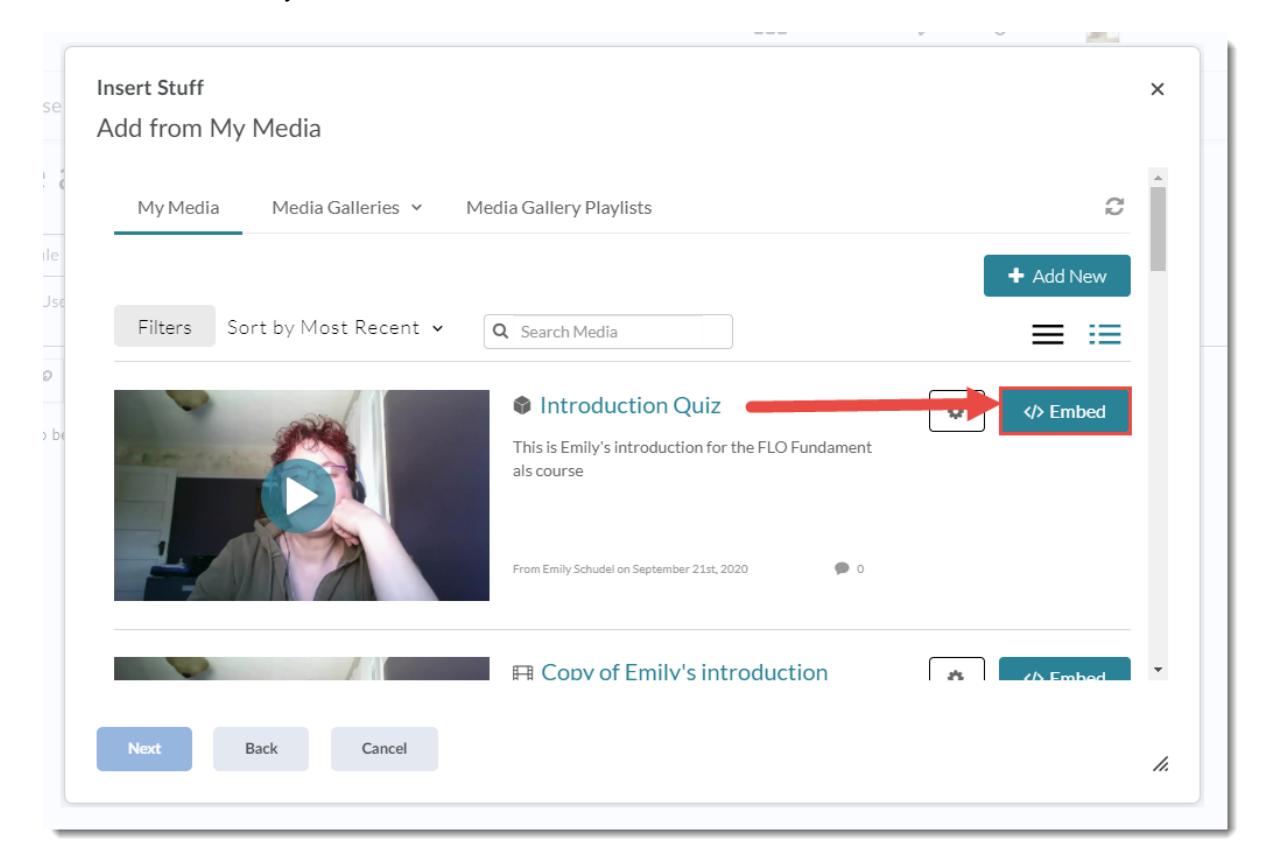

 $\odot$ 

This content is licensed under [a Creative Commons Attribution 4.0 International Licence.I](https://creativecommons.org/licenses/by/4.0/)cons by the [Noun](https://creativecommons.org/website-icons/) Project.

#### 8. Click **Insert**.

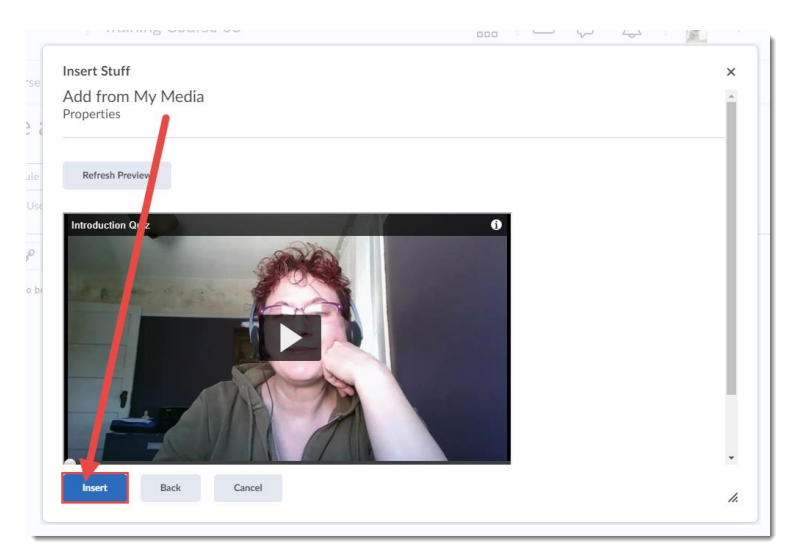

#### 9. Click **Save and Close**.

Create a File in "Kaltura Videos"

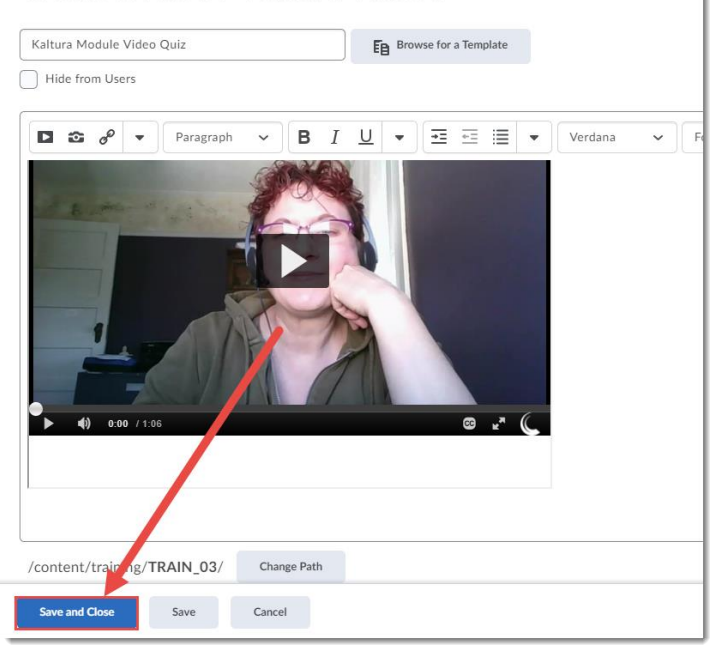

10. Your Video Quiz can now be viewed and completed by your students. Remember that when embedding a Video Quiz this way does not allow you to send grades to the Grades tool. This would be more for a self-study situation.

## Things to Remember

To connect a video quiz to a Grade Item, you will need to add it as a direct link in a Content Module. See the tutorial *Connecting a Video Quiz to a Grade Item in D2L* for more information.

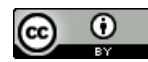

This content is licensed under [a Creative Commons Attribution 4.0 International Licence.I](https://creativecommons.org/licenses/by/4.0/)cons by the [Noun](https://creativecommons.org/website-icons/) Project.